# ี คู่มือการแก้ปัญหา เมื่อไม่สามารถเปิดเว็บสามมิติบนเบราว์เซอร์ Internet explorer ได้

1.เข้าไปที่ **เบราว์เซอร์** Microsoft edge

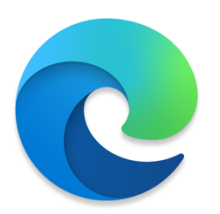

2.เข้าเว็บไซต์ที่ 3 มิติ www. acct3d.nu.ac.th/acct3d/\_login/default.aspx

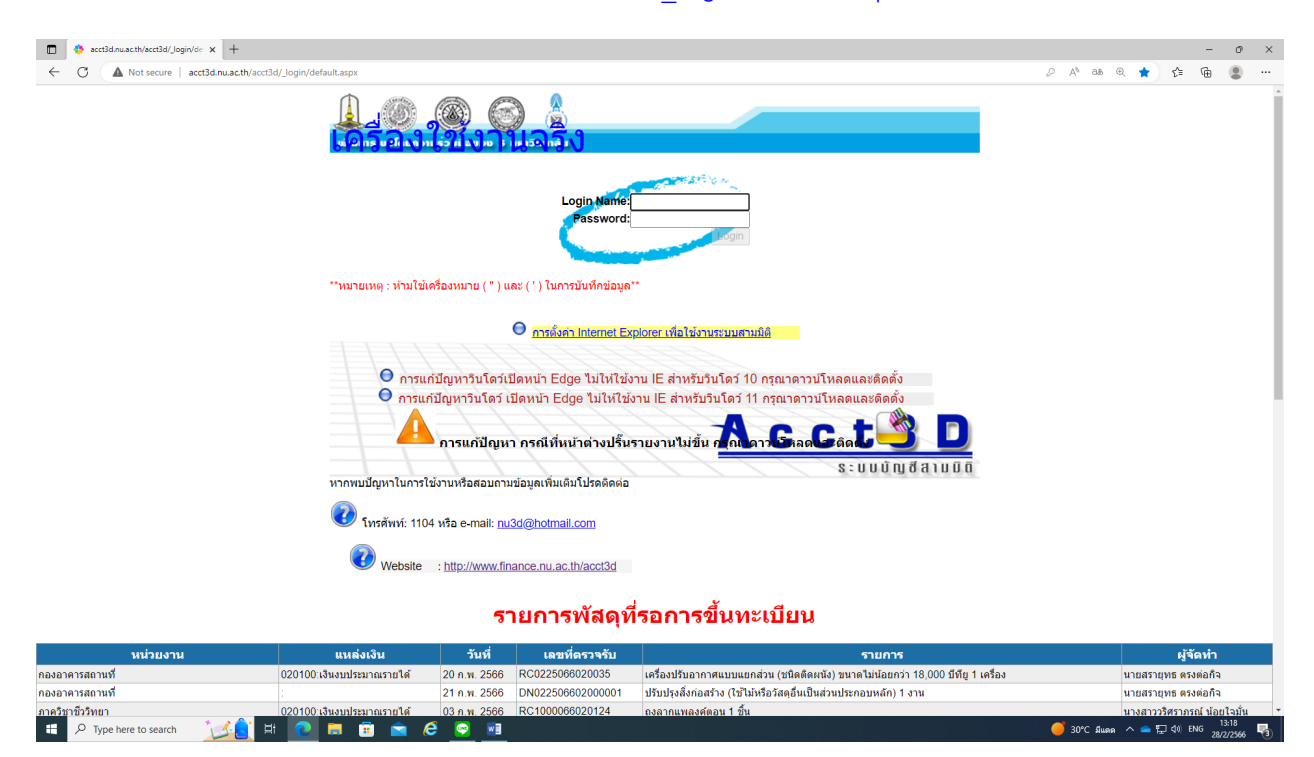

2.กดเลือก windows ให้ตรงกับเครื่องคอมพิวเตอร์ของท่าน คลิกเพื่อดาวน์โหลด

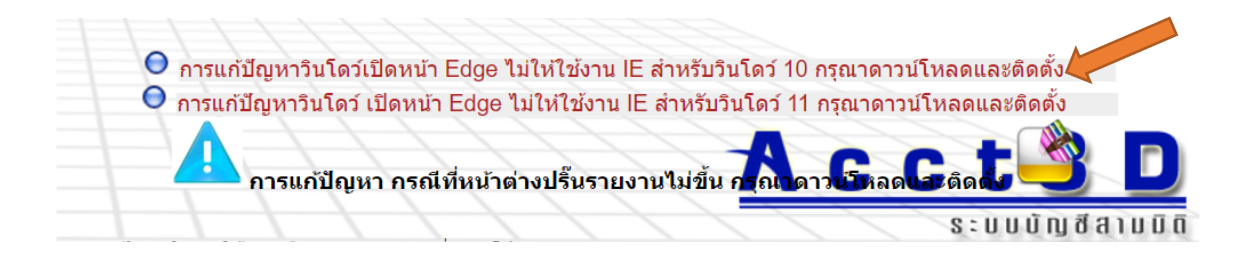

#### 3. ไฟล์ที่ดาวน์โหลด จะได้ดังนี้

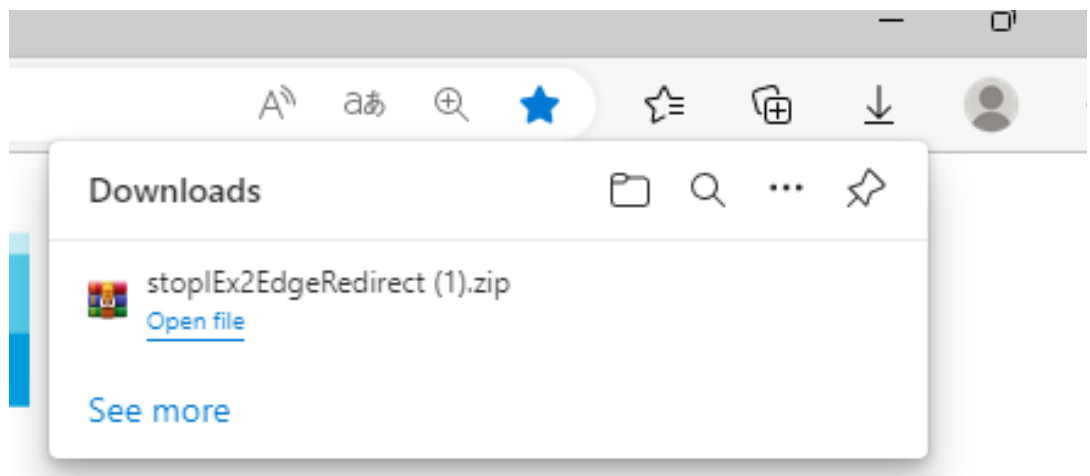

## 4.กดดับเบิ้ลคลิกที่ไฟล์ เพื่อเปิดไฟล์

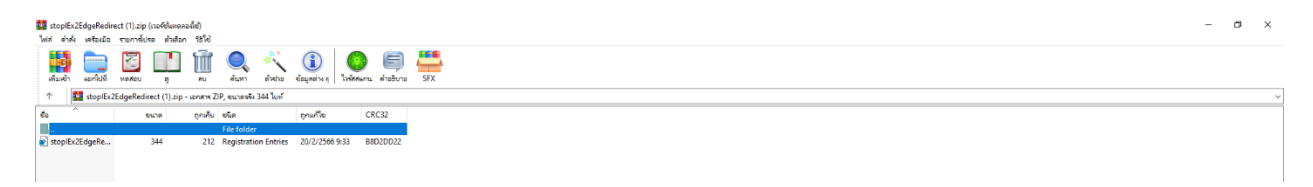

## 5. คลิกเพื่อทำการติดตั้ง

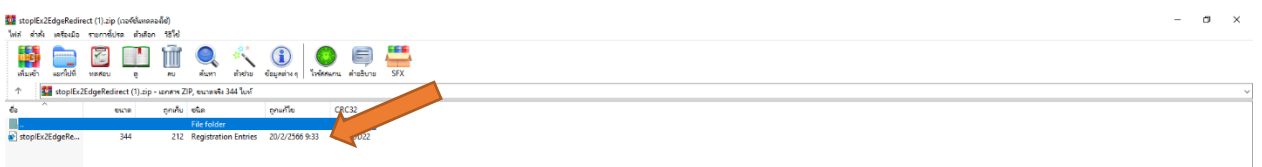

#### 6. หน้าต่าง User Account Control ให้กด Yes

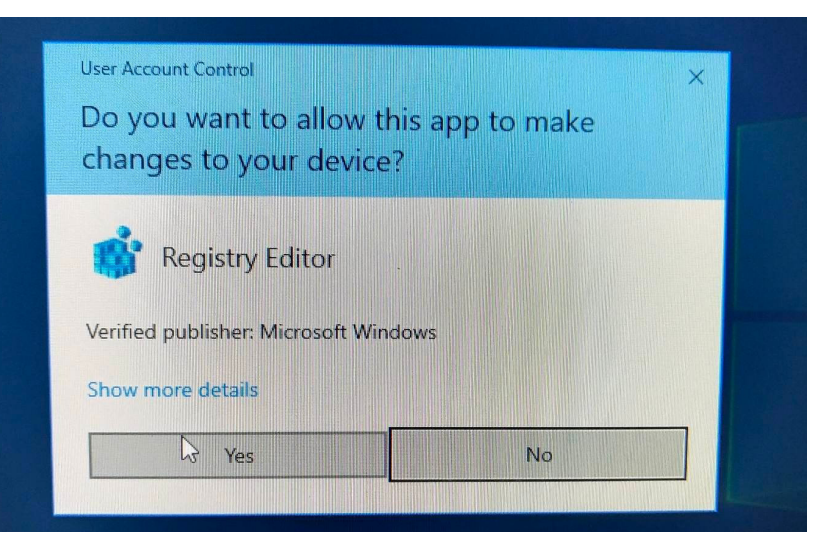

# 7. หน้าต่าง Registry Editor แรก ให้กด Yes

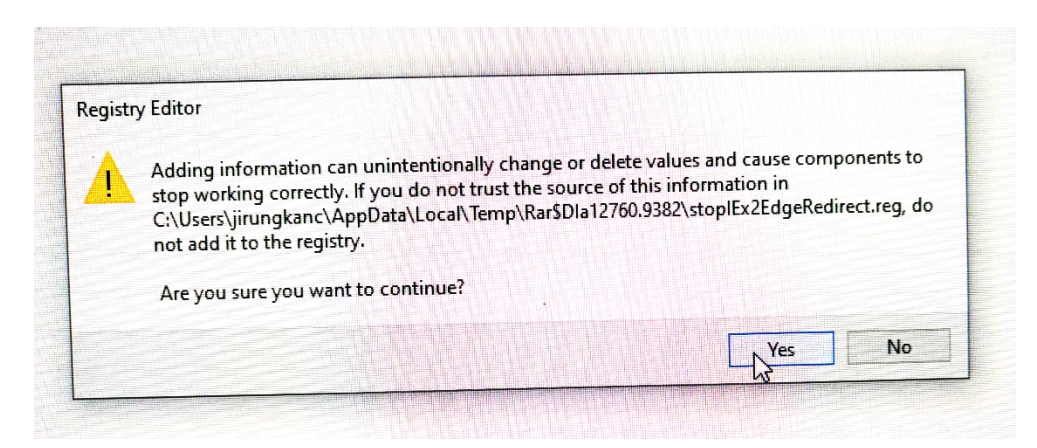

8. หน้าต่าง Registry Editor ที่สอง ให้กด OK

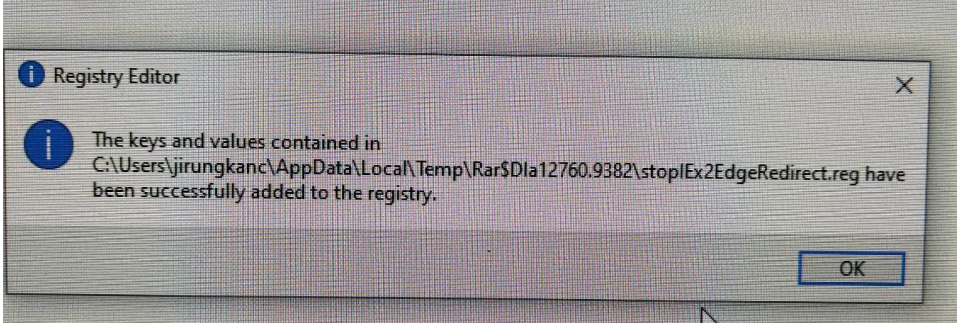